附件 1:

## **"山大鸥玛"在线云考试系统考生端使用说明(详细版)**

### 1.考生考试准备

### 1.1 考试环境要求

云考试系统考试端(学生用),所需环境配置。

- 1、 电脑设备:台式机或笔记本电脑
- 2、 操作系统: WIN7、WIN10 含 32 位/64 位, 不支持 WINXP、MAC iOS
- 3、 CPU: Intel i3 2.0GHz 以上, 内存: 4G 以上
- 4、 硬盘空间:安装考试专用浏览器的磁盘空间不小于 10G
- 5、 摄像头:USB 外置摄像头或电脑自带内置摄像头 100 万以上像素
- 6、 浏览器:chrome
- 7、 显示器分辨率:大于 1366\*768、显示比例 100%
- 8、 网络带宽:20M 及以上

### 1.2 考试程序

打开"考就成"的"在线考试"页面,即打开以下链接: http://www.kaojiucheng.com/category/3,在此页面中找到对应的学校名称:

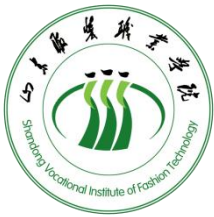

,点击进入相应的考试专栏页面,点击【考生,从这里开始】 按钮,打开相应考试的鸥玛云考试浏览器下载页面,点击【立即下载】按钮, 即可进行下载。

考生答题客户端:

考试名称 鸥玛云考试浏览器 版本号.exe

# 2.考生考试步骤

# 2.1 云考试浏览器安装

Win7 以上操作系统必须右键以管理员身份运行"云考试浏览器 版本 号.exe",弹出对话框点击确定默认安装。

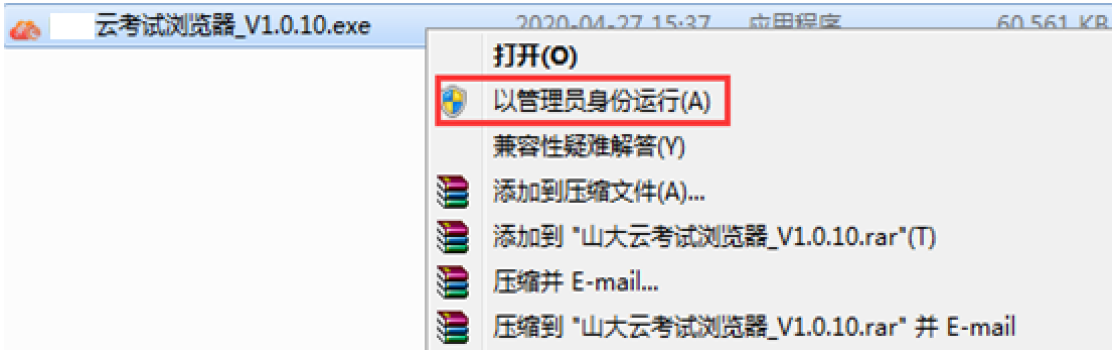

安装完成后弹出对话框,将复选框勾掉,然后点击完成,完成"云考试浏览 器"的安装。

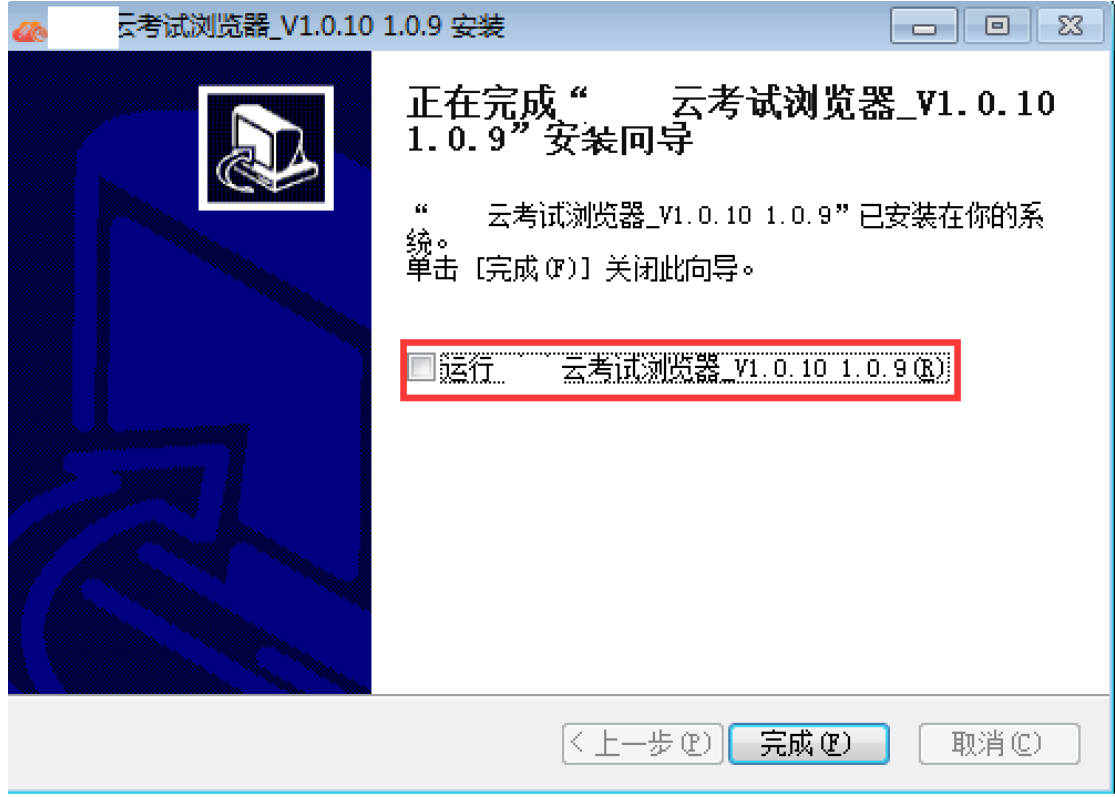

# 2.2 登录

双击"云考试浏览器"进入登录界面,如下图。

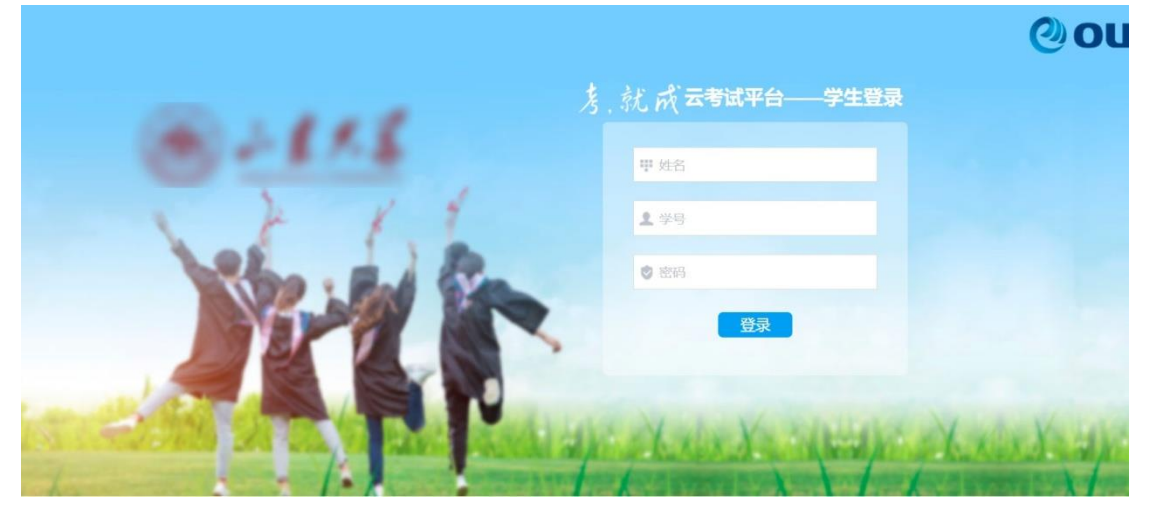

输入姓名、考号和密码(默认密码:0000),点击"登录",进入密码修改界 面,输入新密码。

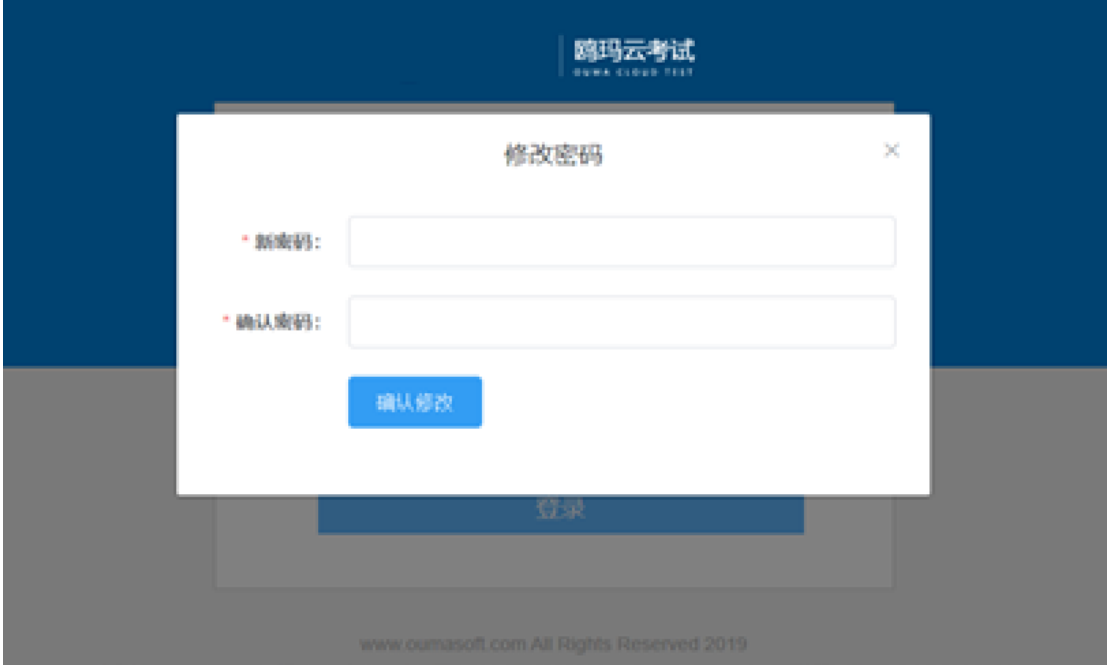

密码修改完成后,进入如下界面,通过如下界面进入"考前测试"和"正式 考试"。

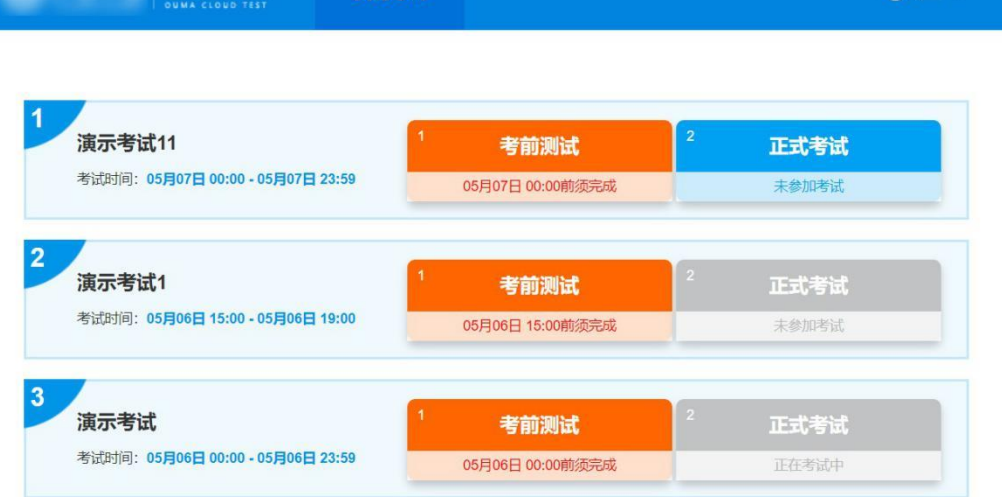

 $\bullet$ 

我的考试

# 2.3 考前测试

| 鸥玛云考试

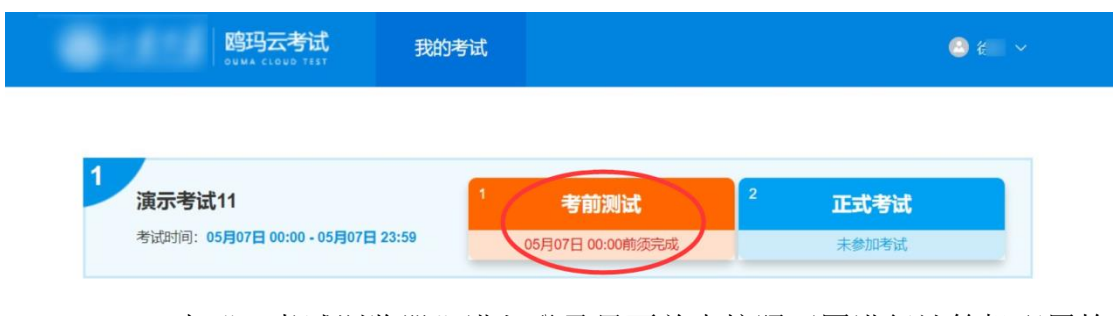

双击"云考试浏览器"进入登录界面首先按照下图进行计算机配置检 测、摄像头调试、麦克风调试、音频播放测试和模拟答题。在进行"云考试 浏览器"调试前确保已将摄像头安装完成。

考前测试

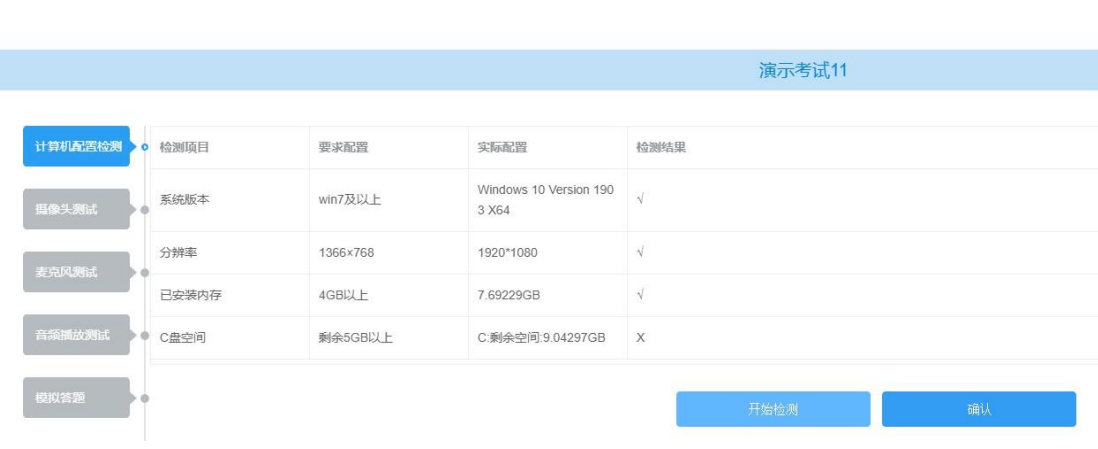

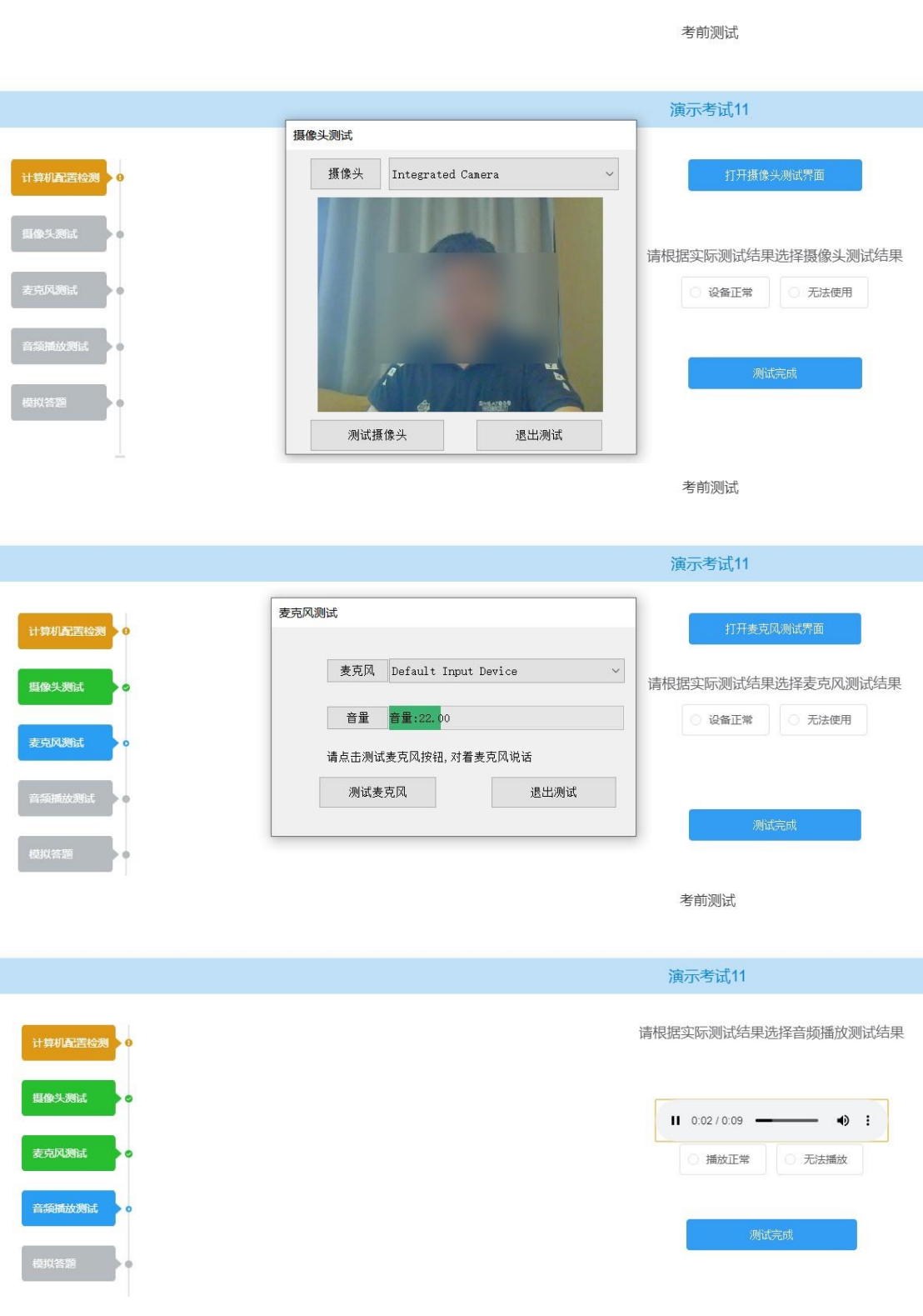

考前测试

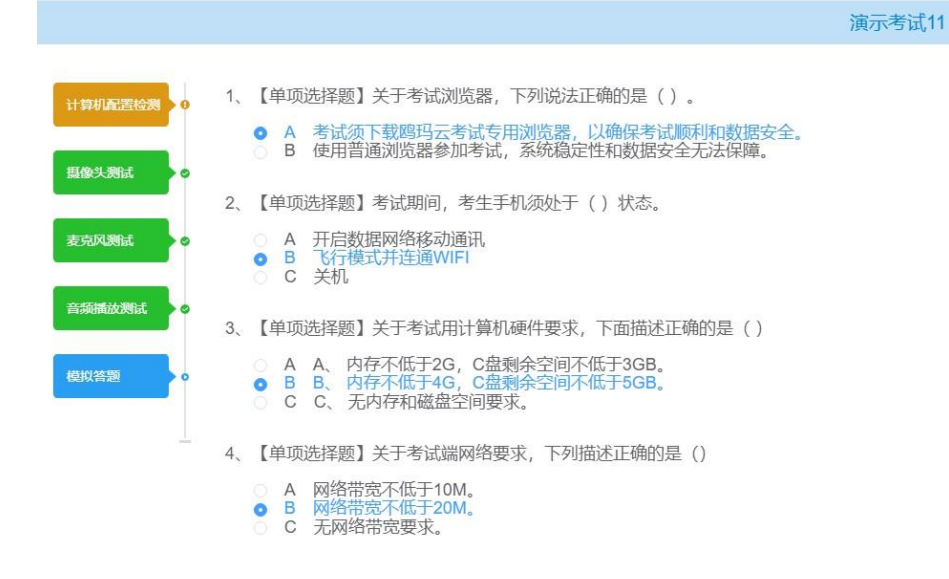

## 2.4 正式考试

## 2.4.1我的考试

1)考试列表

点击顶部菜单栏【我的考试】,可查看当前可参加的考试信息。

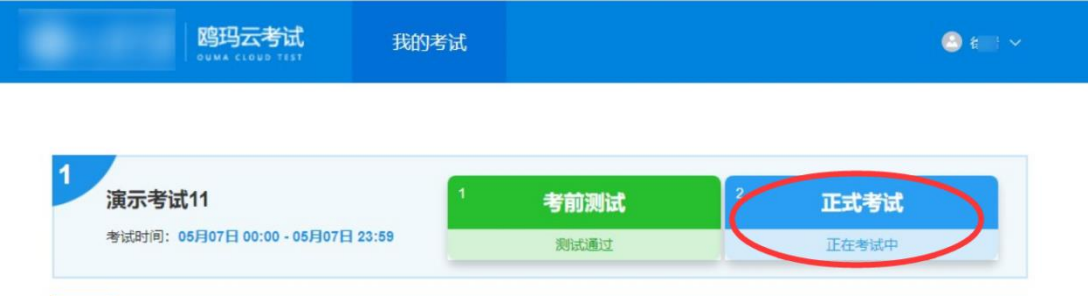

## 2.4.2考试登录

考生进入考试后,在考生考试前需选进行人脸采集,用于考试过程中人脸比 对,防止替考等作弊行为;并在阅读确定考生承诺书后进入考试须知页面准备进 入考试。

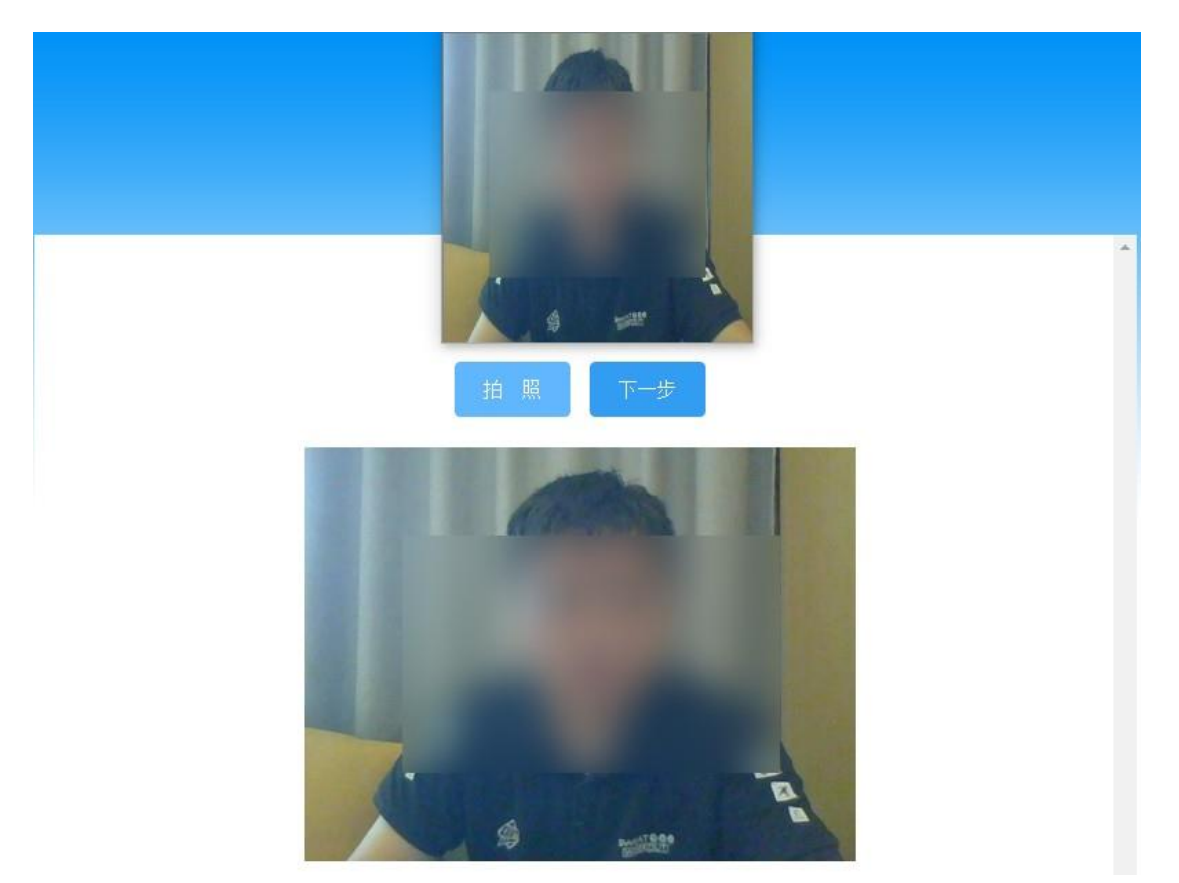

诚信考试承诺书,倒计时结束后点击确认按钮进入考试须知界面。

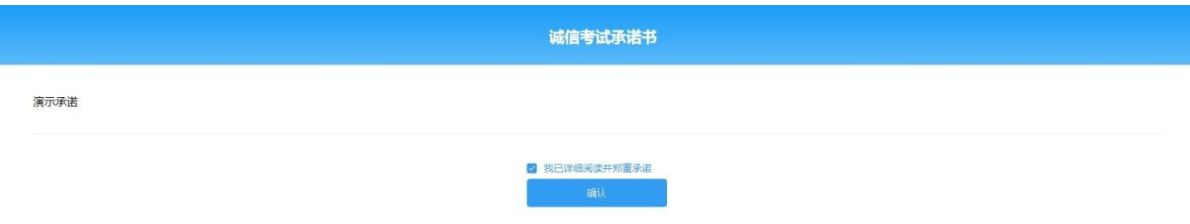

## 2.4.3考试须知

点击登录进入考试须知界面,考试须知倒计时 10 秒后自动进入答题界面; 若提前进入考试需在倒计时结束后自动进入答题界面。

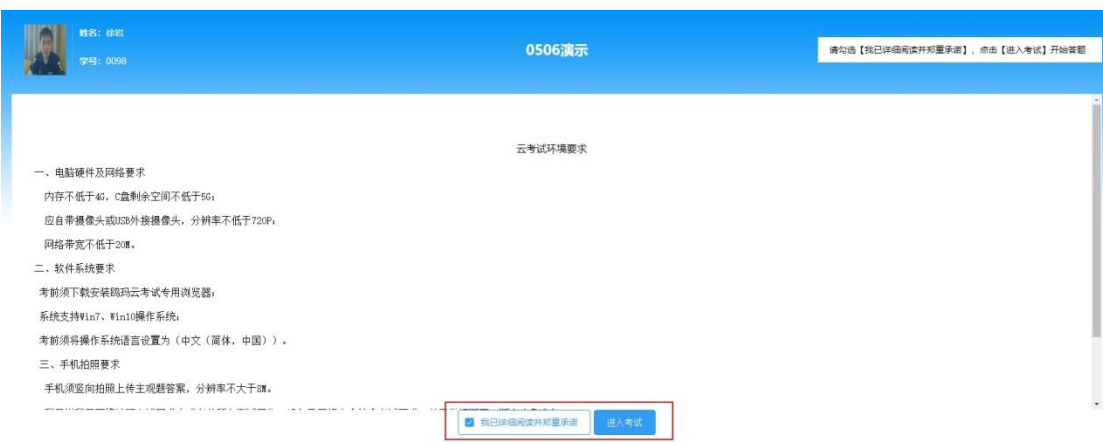

## 2.4.4作答界面

倒计时结束以后进入考生作答界面。

答题过程中考生可通过题号,或者点击下方的【上一题】、【下一题】进行 试题的切换。作答过程中可对试题进行标记;并且考试全程开启监控,对考生 的行为进行不定时的抓拍,并保存入库。

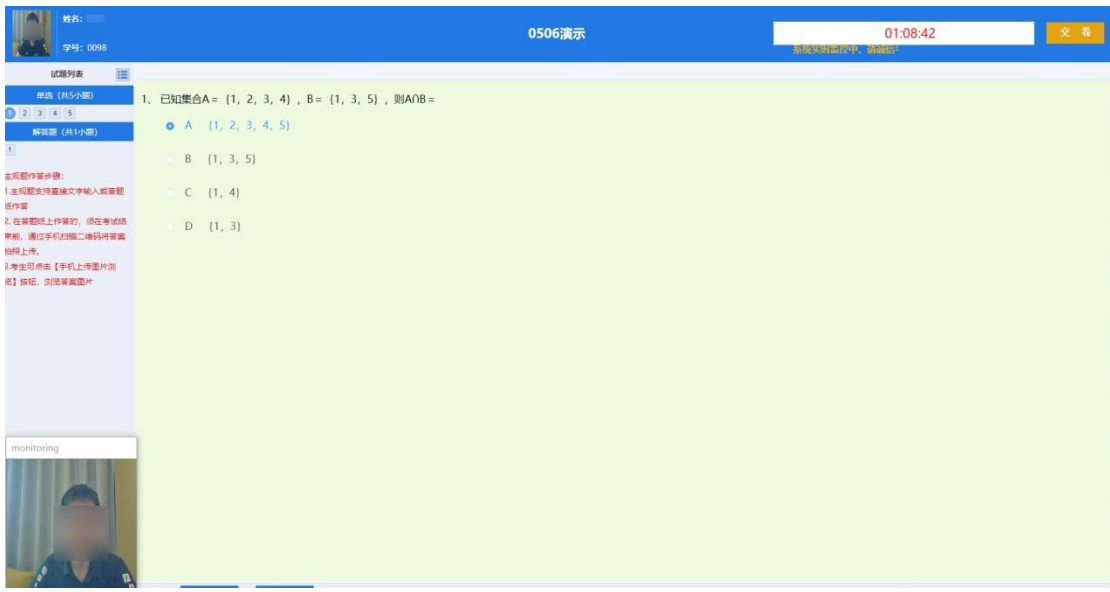

提示:对于简答题、包含公式作答的题目等,需要考生手写答案处理时, 可通过两种方式进行答案的上传:1.手机扫码直接上传,通过【扫描上传】按 钮获取二维码,通过微信或 QQ 内"扫一扫"等工具扫描后进入对应主观题图片 上传。

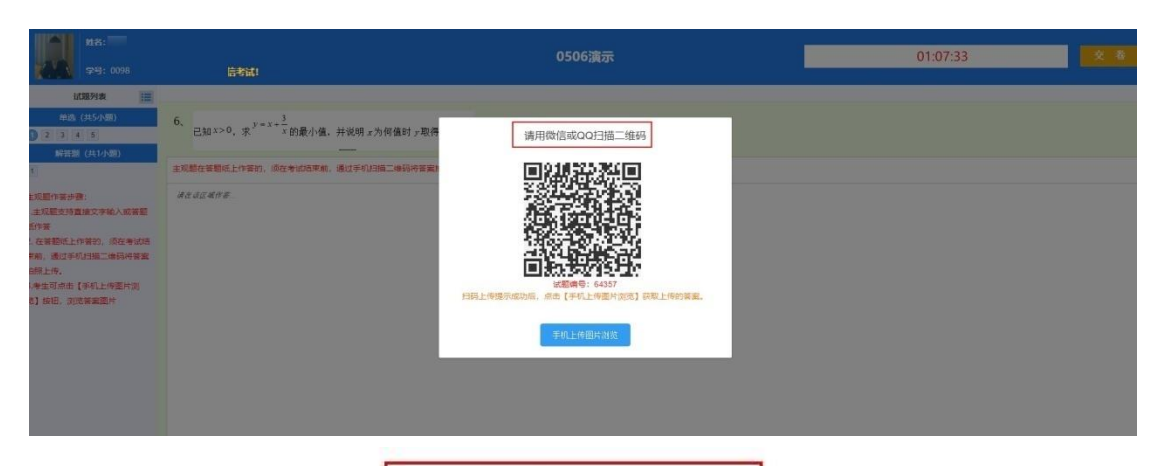

请用微信或QQ扫描二维码

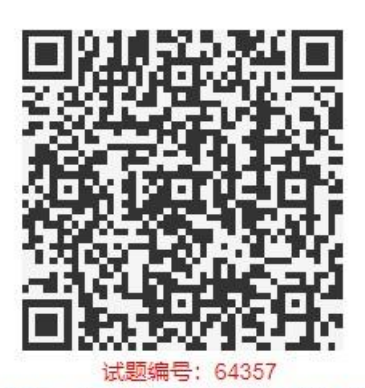

扫码上传提示成功后,点击【手机上传图片浏览】获取上传的答案。

手机上传图片浏览

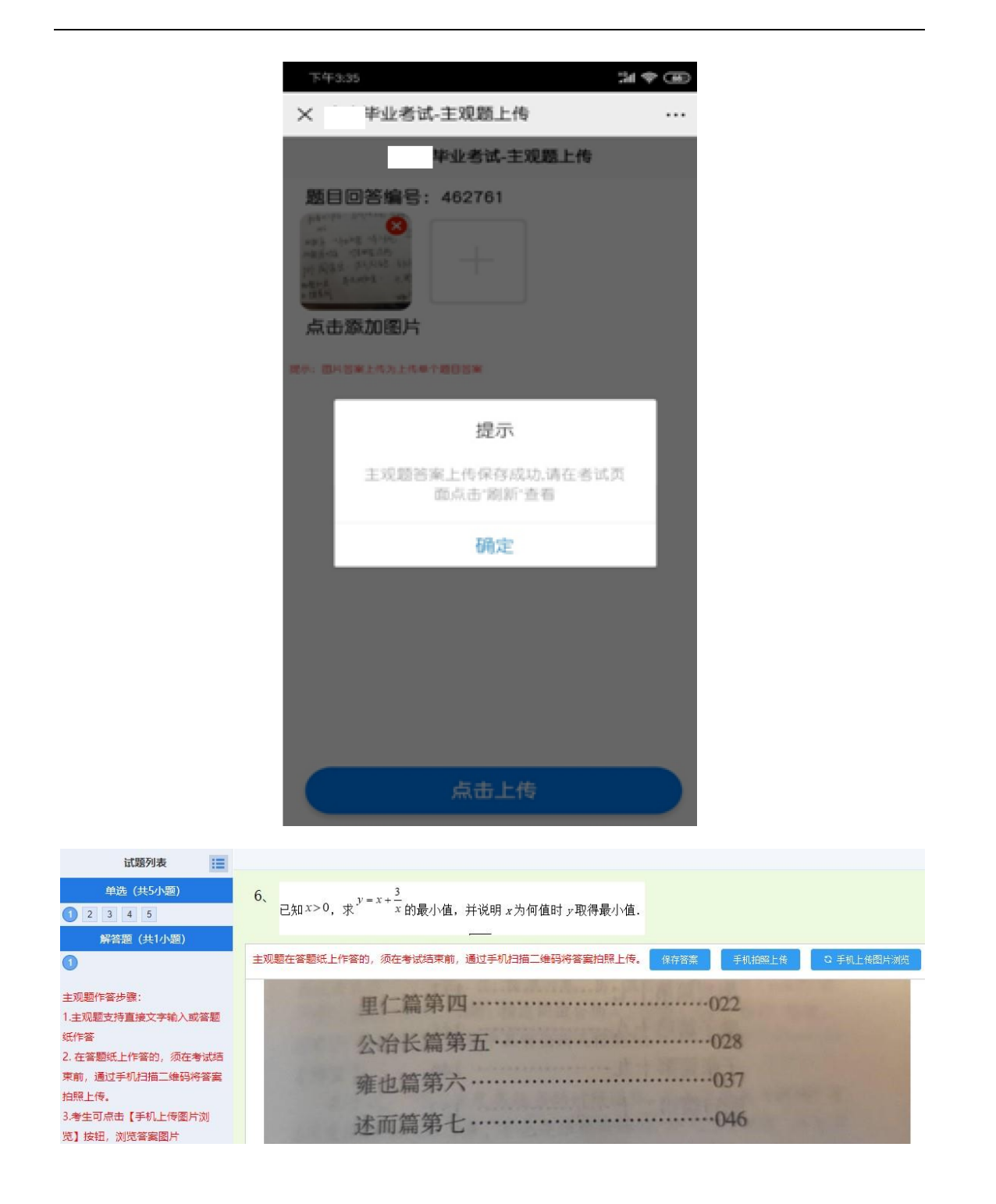

## 2.4.5交卷

作答完毕后,点击右上方的【交卷】按钮,完成作答。倒计时结束,未点 击【交卷】的考生,系统则会自动收卷。到达考试结束页面后,可点击"返回 考试列表"返回考生考试列表或点击"退出考试端"退出专用浏览器。

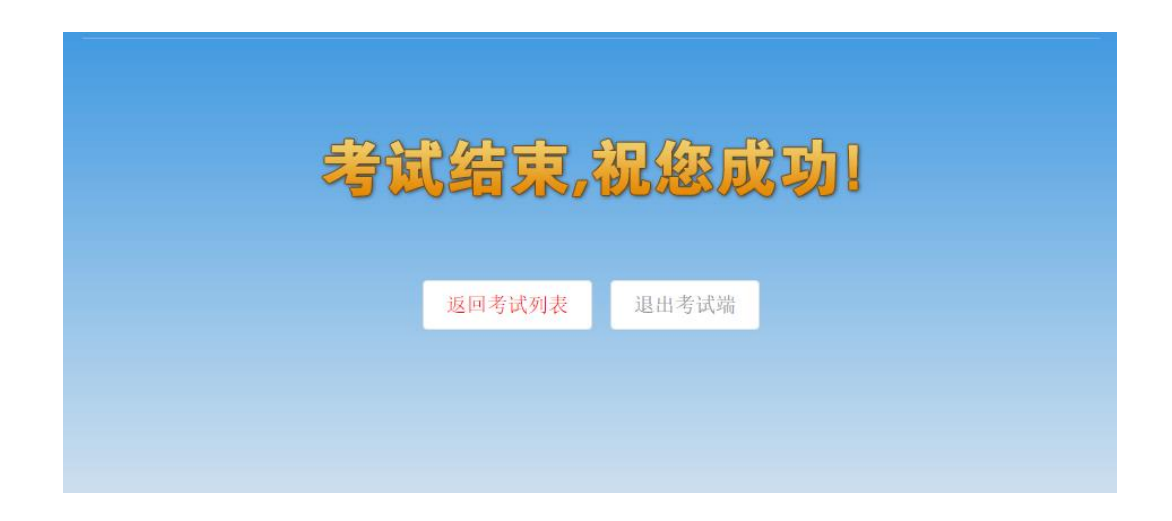

## 3.常见问题

#### 1、考试浏览器无法安装:

解决办法: 查看电脑 360 安全卫士, 金山电脑管家等安全软件是 否退出,退出后才能进行安装。

#### 2、安装时提示系统缺少 dll 文件:

解决办法:根据系统位数、版本到网上搜索下载对应的 dll 文件 放在浏览器安装目录 C:\SdCloudExam 下。

#### 3、答题过程出现卡顿或提示网络异常:

解决办法:查看网线是否松动,若是使用无线网络需保持网络畅通

#### 4、答题界面或答题选项显示不全:

解决办法:查看电脑分辨率是否符合要求,通过修改分辨率解决问题, 显示器分辨率:大于 1366\*768、显示比例 100%

5、使用笔记本内置摄像头考试在登录界面显示"摄像头不可用,无法进 行考试":

解决办法: 这种情况不影响正常考试,可以正常进行拍照登录考试

# 4. "**山大鸥玛**"**云考试 APP 监控系统**考生**端使用说明**

### 4.1 考试环境要求

云考试系统监控端(学生用),所需环境配置。

- 9、 手机设备:安卓系统(目前不支持 IOS)
- 10、 操作系统:安卓 5.0 以上版本
- 11、 内存:2G 以上
- 12、 摄像头:正常调用
- 13、 麦克风:正常调用
- 14、 网络带宽:20M 及以上

### 4.2 考试程序

打开"考就成"的"在线考试"页面,即打开以下链接:

http://www.kaojiucheng.com/category/3,在此页面中找到对应的学校名称:

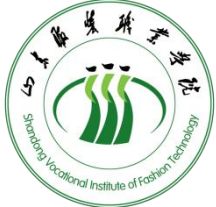

,点击进入相应的考试专栏页面,点击【考生,从这里开始】 按钮,打开相应考试的鸥玛云监控系统 APP 下载页面,进行下载。

考生监控客户端:

考试名称 鸥玛云监控系统 APP 1.0.apk

### 5.考生考试步骤

### 5.1 APP 安装

下载安装包后进行安装,默认权限,点击安装。

### 5.2 登录

点击"鸥玛云考试监控系统"进入登录界面,如下图。

**2.2.1** 选择考试:首先选择要进行的考试:

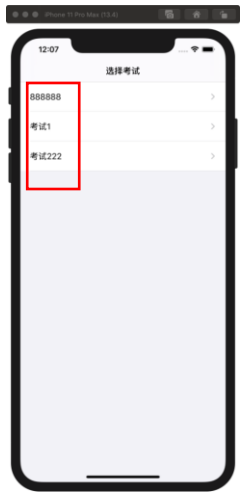

## 2.2.2 登录

输入证件号、密码(默认密码:0000),点击"登录"。

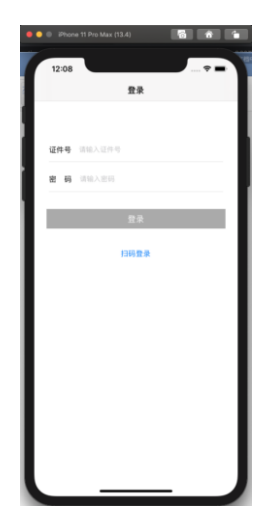

# 5.3 选择科目

选择要参加考试的科目,点击进入。

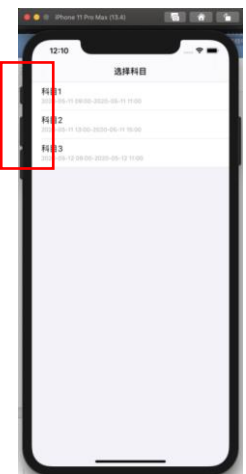

# 5.4 开始监控

# 5.4.1首页

点击开始监控,可进入监控页面。

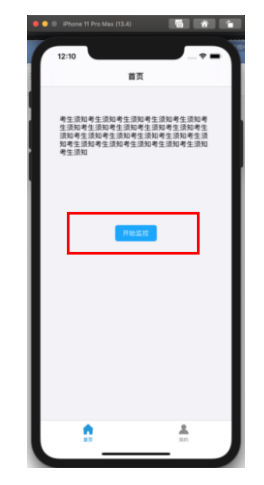

# 5.4.2 我的

点击我的,可以进行密码修改。

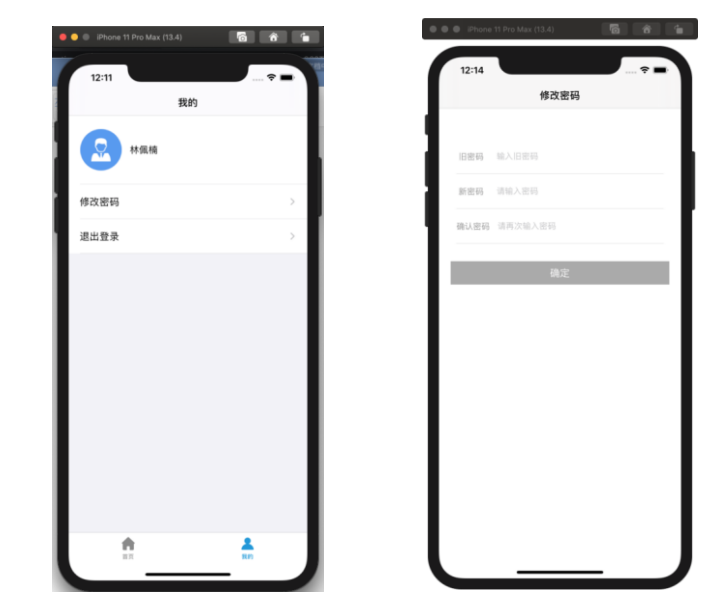

## 5.4.3 监控界面

保持网络畅通,确保监控画面实时上传到云服务器。

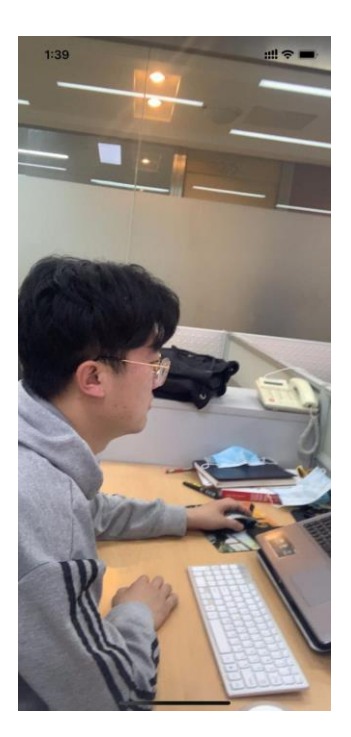

# 6.问题与注意事项

1、安装完成后,系统无法调用摄像头

解决办法: 打开设置>安全与隐私>权限管理, 找到应用程序, 添加应用权限>存 储、麦克风、相机等

2、注意事项: 保持网络畅通, 确保视频上传到云服务器。